# Instructions for applying Windows security patches (Microsoft)

1 Check which is your Windows operating system version

1.1 In the Windows search box type 'System' go to the system icon and open the description

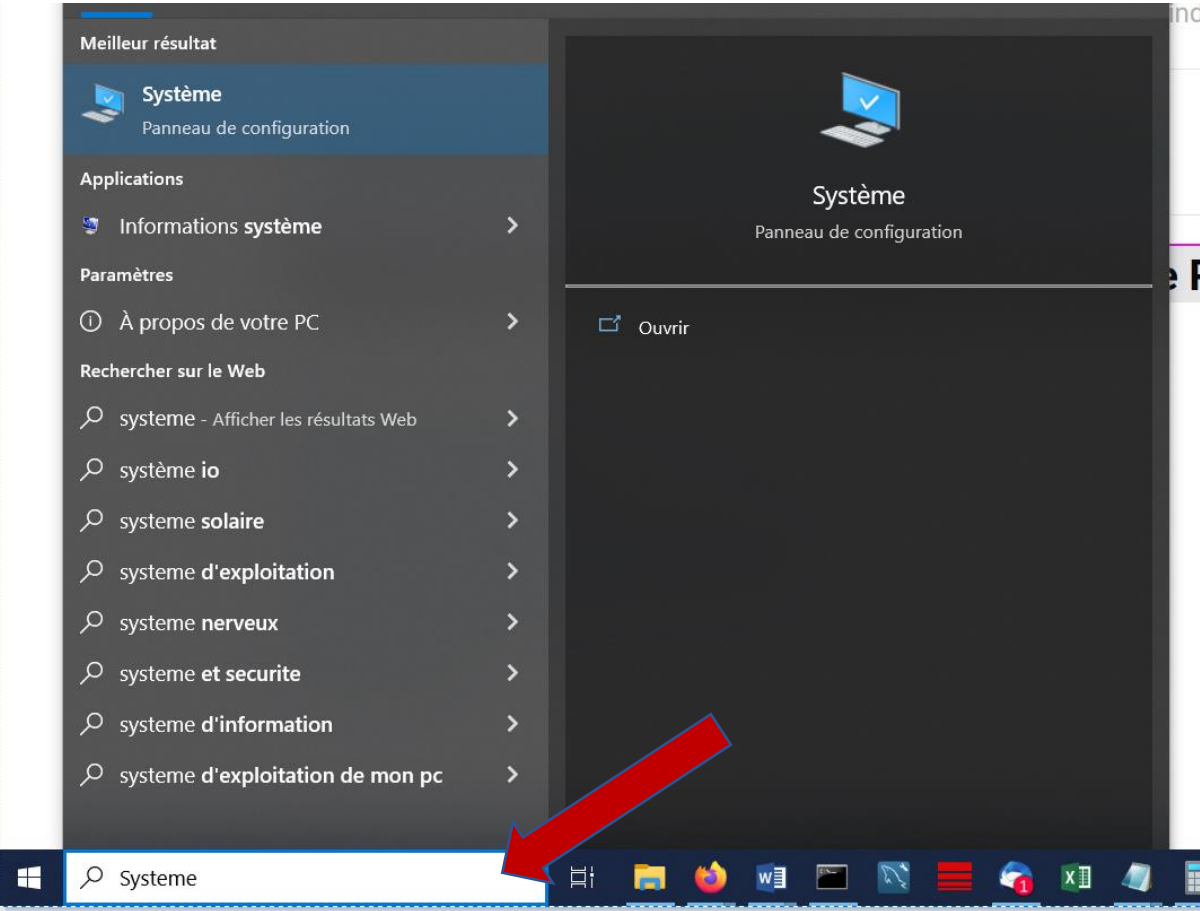

### 1.2 This option show you the version, system type and amount of bits of your Windows PC

 $\Box$  Écran Son Notifications et actions Assistant de concentration Alimentation et mise en veille Batterie Stockage Tablette Multitâche Projection sur ce PC Expériences partagées Presse-papiers Bureau à distance

(v)

IJ

 $\mathcal{D}$ 

 $\overline{D}$ 

 $\Box$ 

 $\Rightarrow$ 

ම

₫t

P

ಸ್ಥೆ

ð

⋌

Nom de l'appareil Processeur

Mémoire RAM installée ID de périphérique

ID de produit Type du système

Stylet et fonction tactile

Copier

DESKTOP-UC6P5FT 11th Gen Intel(R) Core(TM) i7-11850H @ 2.50GHz 2.50 GHz 32,0 Go (31,7 Go utilisable) 0386EE73-91A5-4C06-BCBE-E47C890EFDBA 00355-62733-38564-AAOEM

Système d'exploitation 64 bits, processeur x64

La fonctionnalité d'entrée tactile ou avec un stylet n'est pas disponible sur cet écran

Renommer ce PC

## Spécifications de Windows

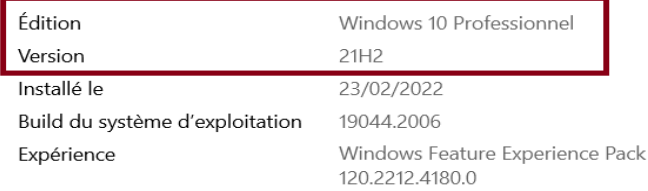

Copier

#### **2. In the menu 'Liste des correctifs Windows' find your corresponding version and download the updates**

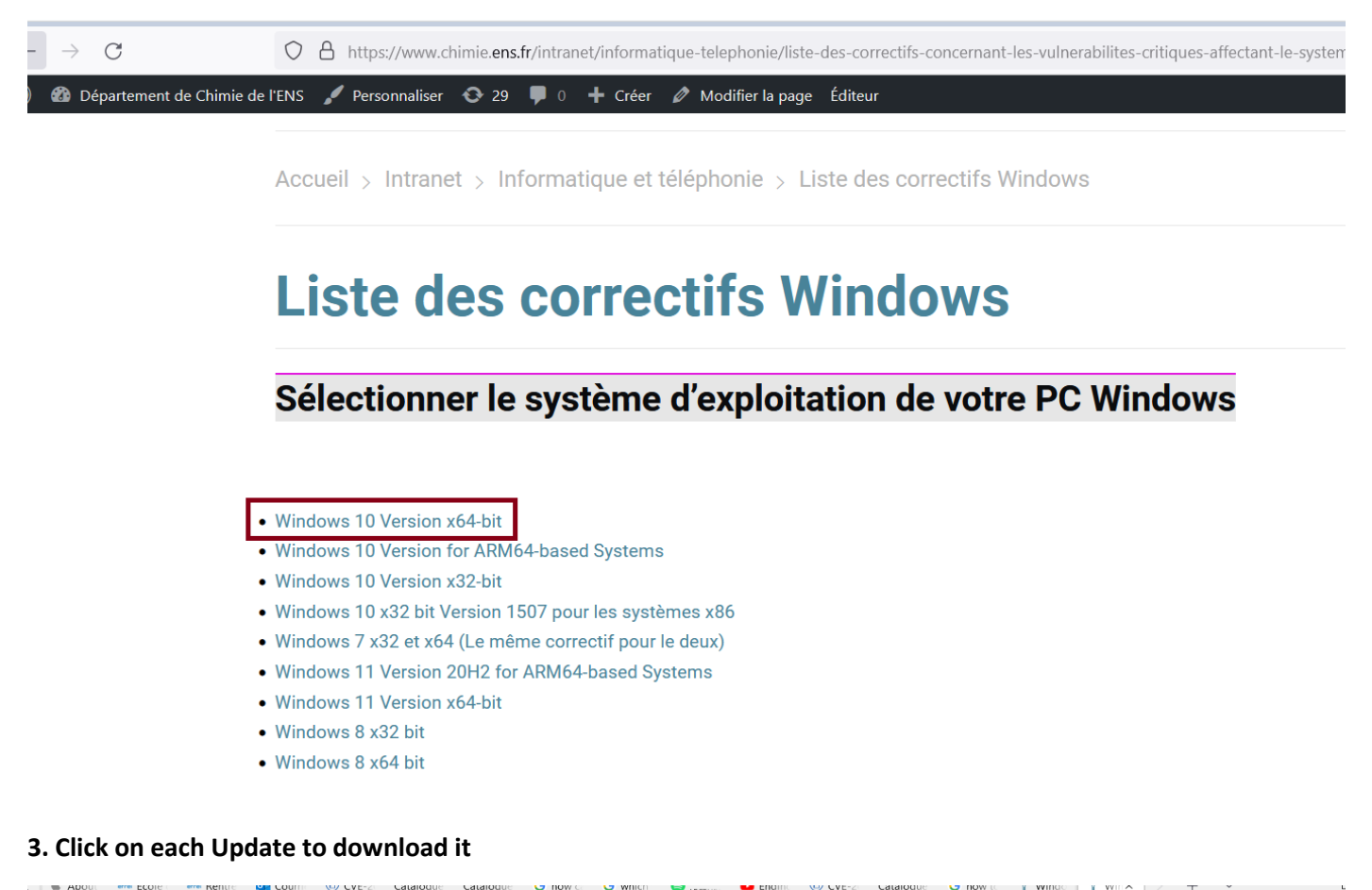

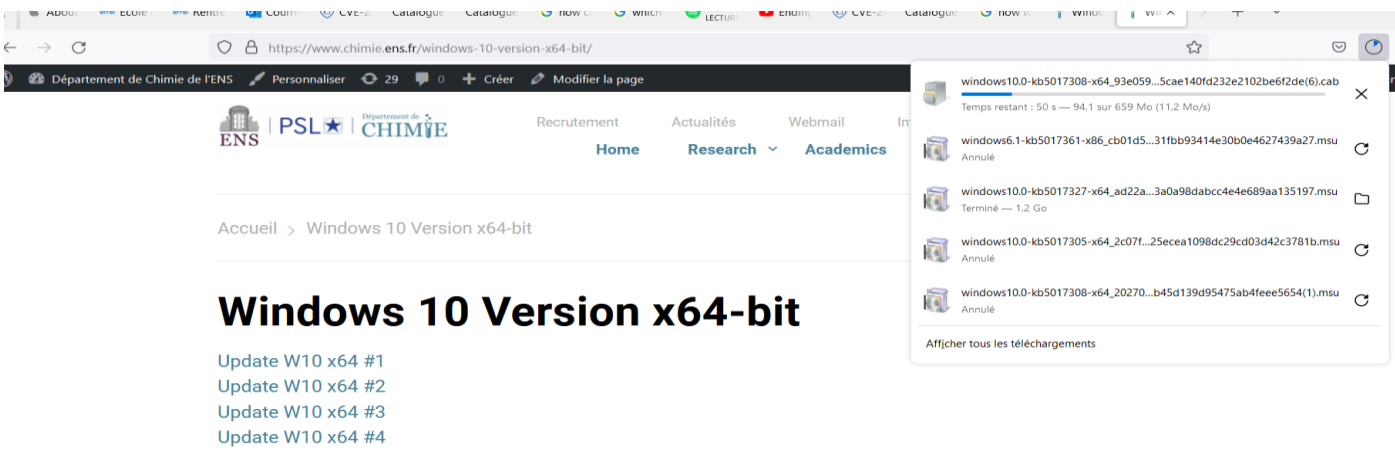

#### **4 Once downloaded, click on the file to activate the update in your PC**

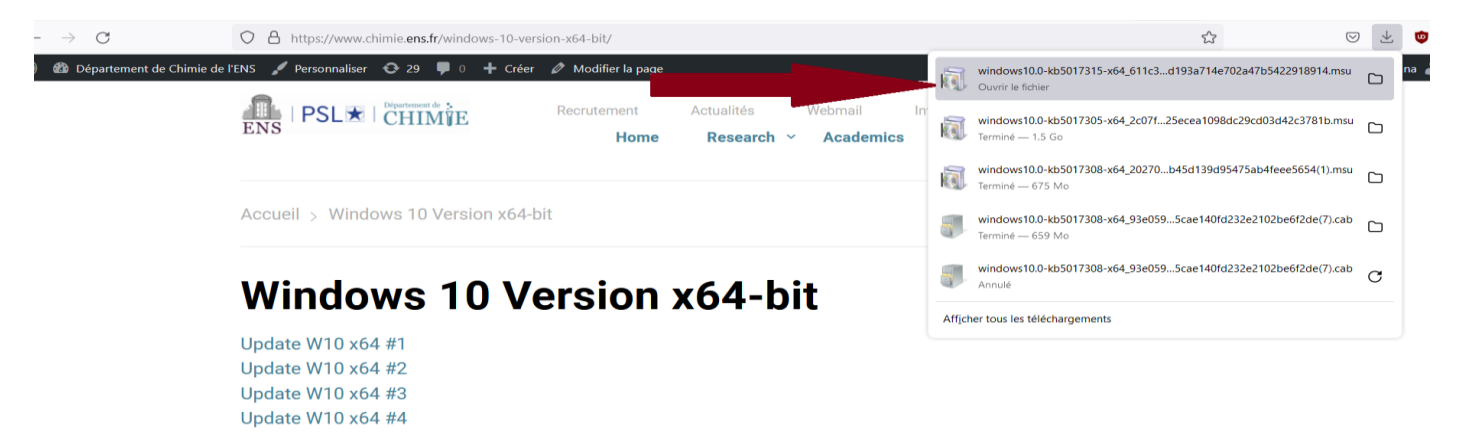

### **5. The program will install the update**

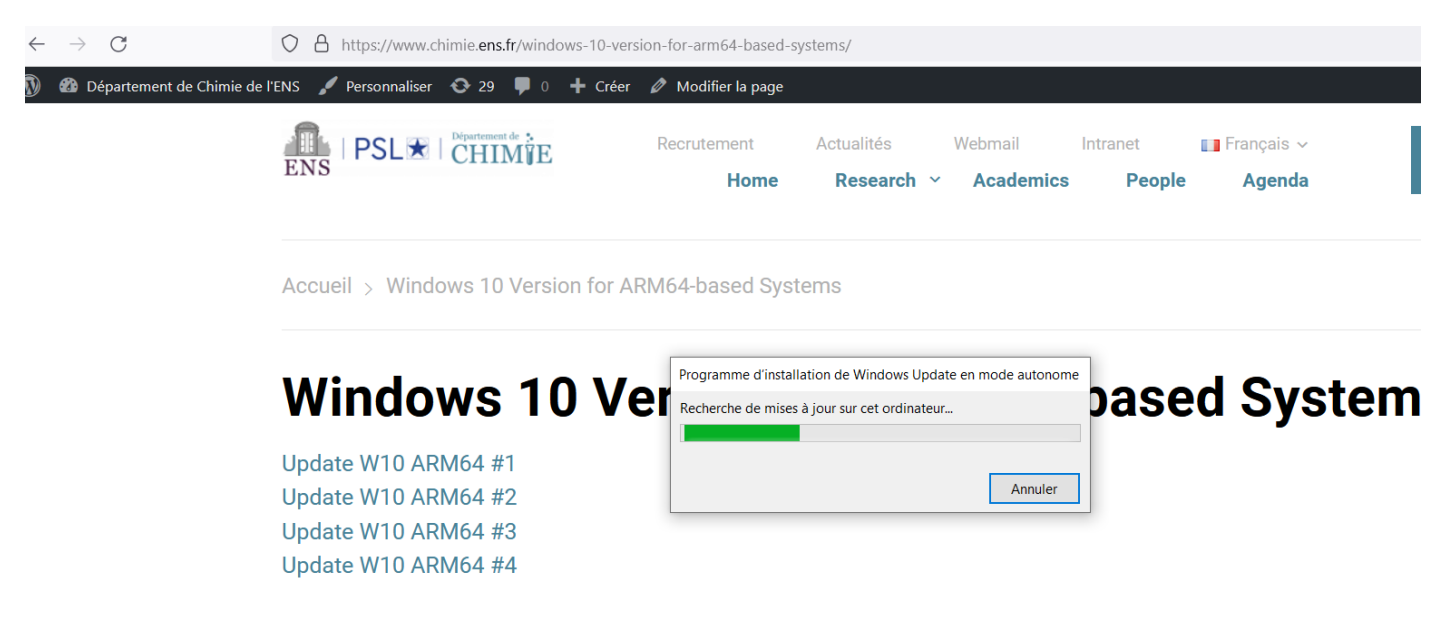

**5.1 If the update was already installed, your PC will display this message**

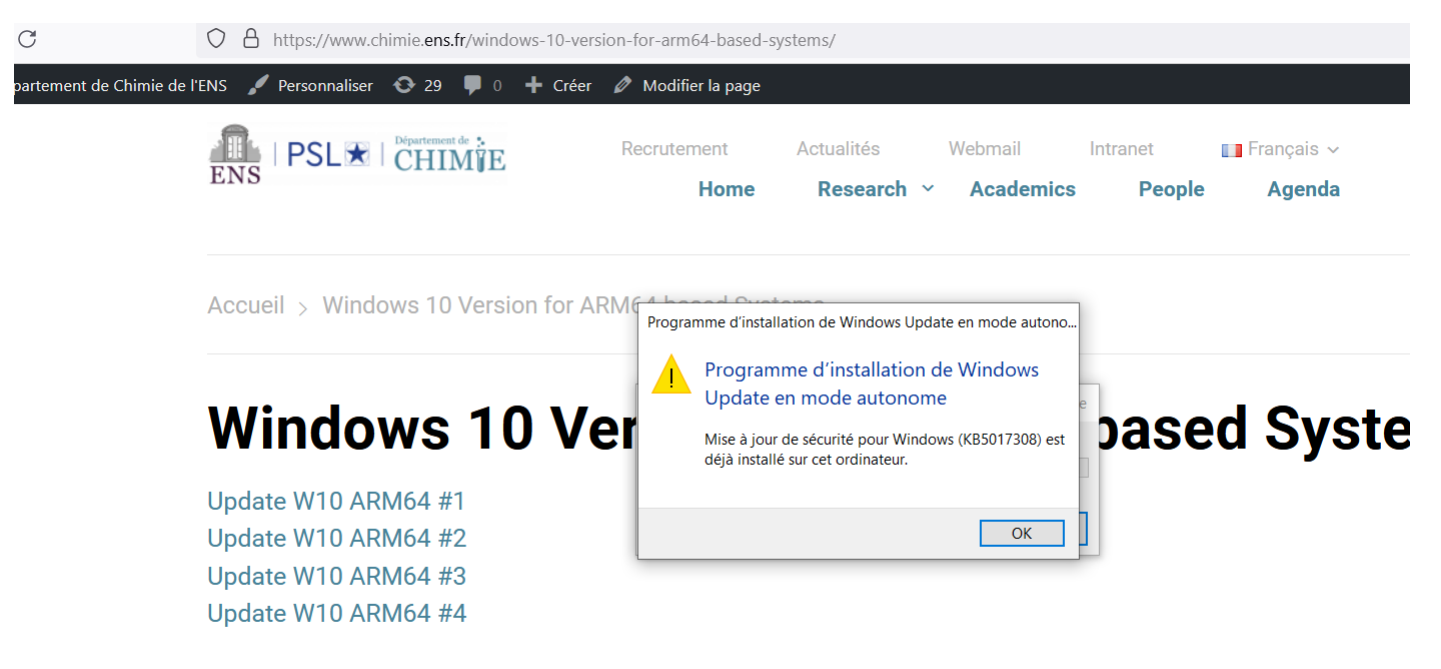

**5.2 If you apply updates that do not match your computer's version the message will be 'La mis a jour ne s'appliquez pas à votre ordinateur' ' or 'Seule une instance de 'X' est autorisée a s'executer'**

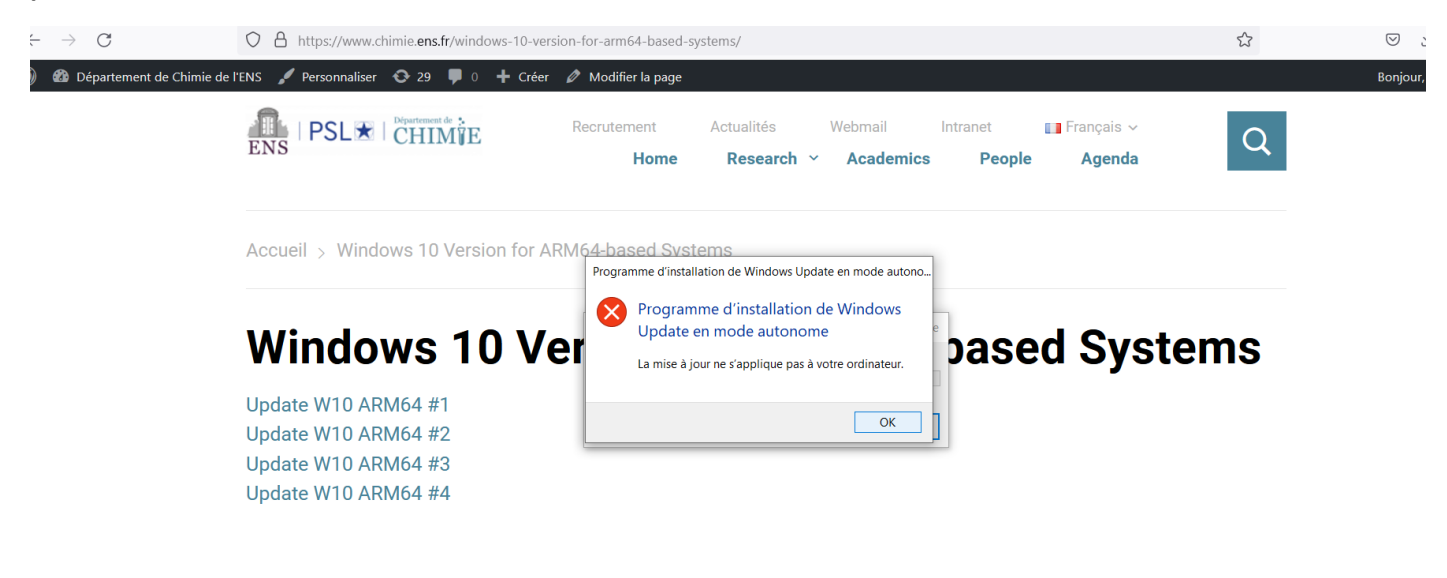

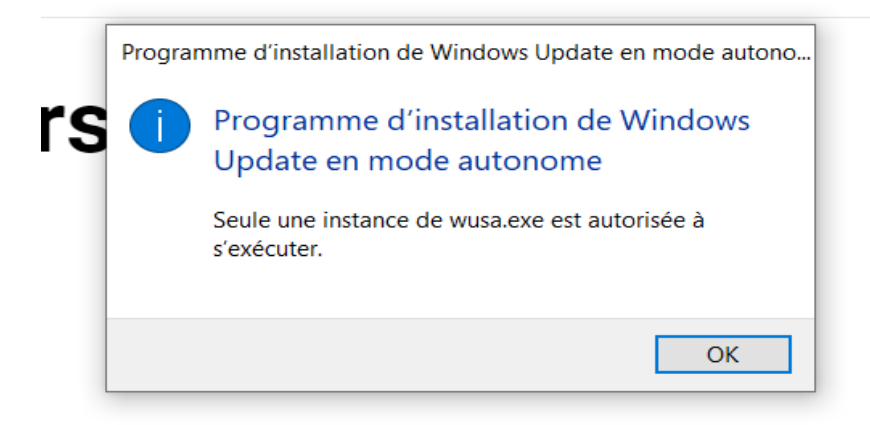

### **5.3 Observation:**

**Some updates do not run any process, they are just downloaded and remain as an add-on in your PC**

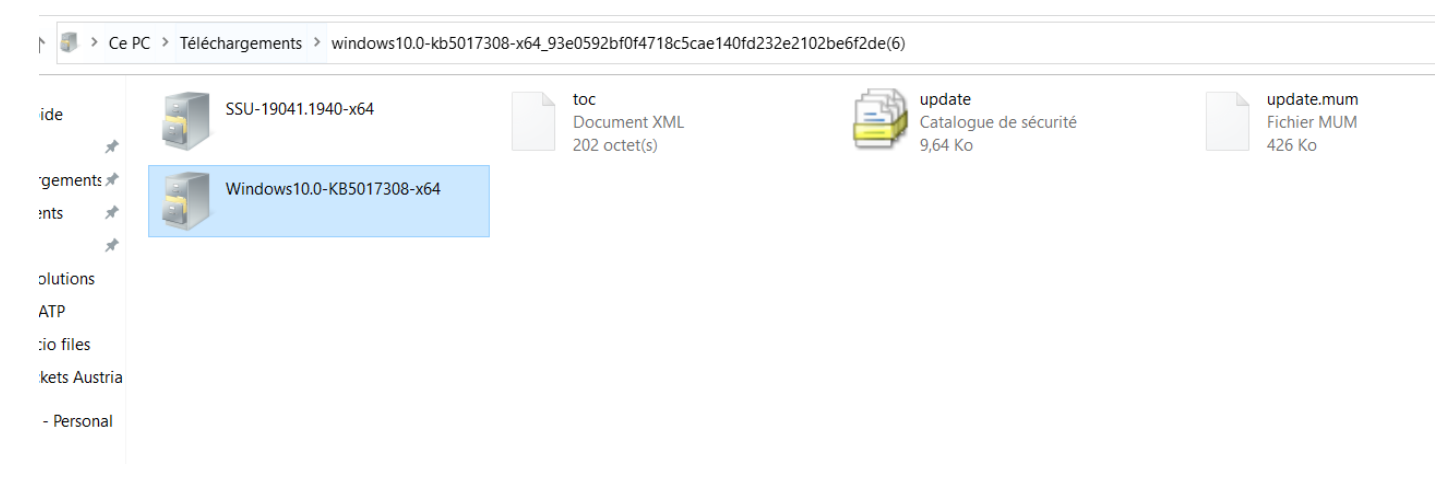